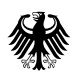

## CBRN-Erkundungswagen Hinweise zur Hard- und Software sowie den Messgeräten

Sehr geehrte Nutzerinnen und Nutzer des CBRN-Erkundungswagens,

nach einer regelmäßigen Aktualisierung der Grenzwerte der verwendeten Gasliste des PID Tiger durch das BBK, möchten wir Sie mit einigen Hinweisen unterstützen. Bitte lesen Sie diese im Folgenden aufmerksam durch. Bei Fragen oder Problemen zögern Sie nicht, uns über die Hotline zu kontaktieren:

Im Bereich Messcontainer/Software bzw. radiologischen Messtechnik: 0800 - 8358 520

Im Bereich chemische Messtechnik: 0800 - 8358 534

Zusätzlich stehen wir Ihnen auch per Mail zur Verfügung: <u>abc-erkunder@bbk.bund.de</u>

## PID TIGER – Neue Gasliste

Laden Sie sich auf der Homepage des BBK ein gezipptes Datenpaket zur Aktualisierung der neuen Tiger Gasliste: "BBK Gasliste Januar 2022.isg" sowie zur neuen Auer Res Stoffe.ini auf einen Datenträger.

Um die Gasliste auf dem TIGER zu installieren, müssen Sie auf der Homepage des Geräteherstellers die dazugehörige PC-Software herunterladen und auf einem separaten PC/Notebook mit Betriebssystem ab Windows 7 installieren. **Der Rechner des Erkunders ist dazu nicht geeignet!** 

Öffnen Sie die Homepage der Fa. ISM Deutschland unter <www.ism-d.de>. Wählen Sie den ersten "Reiter" der oberen Zeile: "Produkte". Anschließend wählen Sie "Gasdetektion" und dann "Tiger" aus. Scrollen Sie nach unten bis zu "Downloads", dort wählen Sie den Download: "PC Software VX.X.X.XX" in der angebotenen Version aus, laden Sie das Zip-File herunter und installieren Sie die PC Software auf Ihrem PC

 Nach erfolgter Installation schließen Sie den TIGER einfach mit einem USB-Kabel an dem Rechner an und starten Sie die Software. "Lesen" Sie anschließend den TIGER in die Software ein: "Gerät(e)" in der linken Liste anwählen, anschließend "Lesen" rechts anklicken.

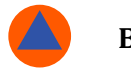

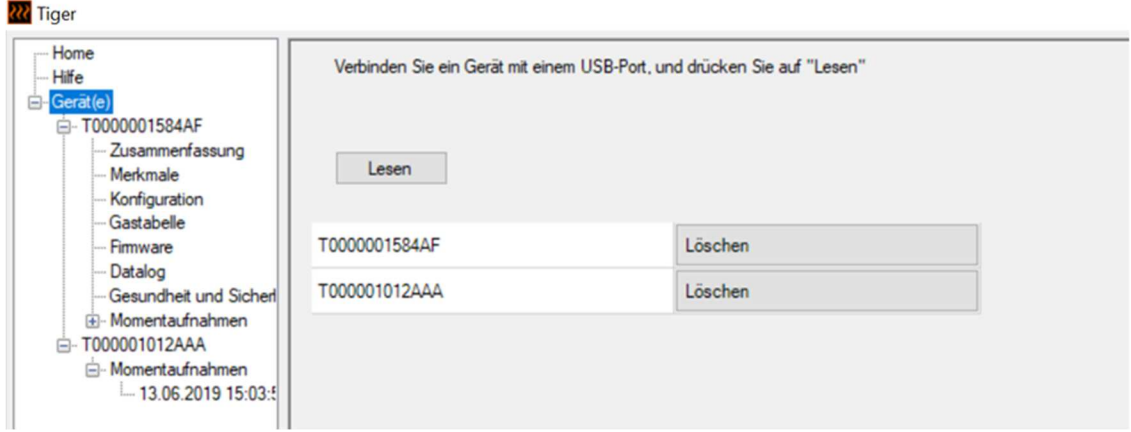

Es erscheinen nun unter dem PID mit der Seriennummer die oben aufgeführten Unterpunkte.

Achtung: Bei bestehender Internetverbindung erscheint ein Hinweis auf Englisch, dass eine neue Gasliste verfügbar ist: "There is a new Gas Table available. Do you want to load it now?" **Installieren**  Sie diese auf keinen Fall, auch zukünftig nicht, wählen Sie "No". Die Original-Liste des Herstellers des TIGER ist mit der Messsoftware nicht kompatibel. Aktualisierungen der Gasliste werden ausschließlich über das BBK verteilt.

 Anschließend fragt die Software ab, ob Sie eine Momentaufnahme erstellen möchten. Dies ist für den Betrieb der Messsoftware ebenfalls nicht notwendig, Sie können diesen Punkt mit nein überspringen.

Ändern Sie keinesfalls die Konfiguration des TIGER. Einige Optionen müssen deaktiviert bzw. richtig angewählt sein, damit die Datenkommunikation zwischen TIGER und Messsoftware reibungslos verläuft. Kritische Punkte sind im folgenden Bild mit einem roten Kreis markiert.

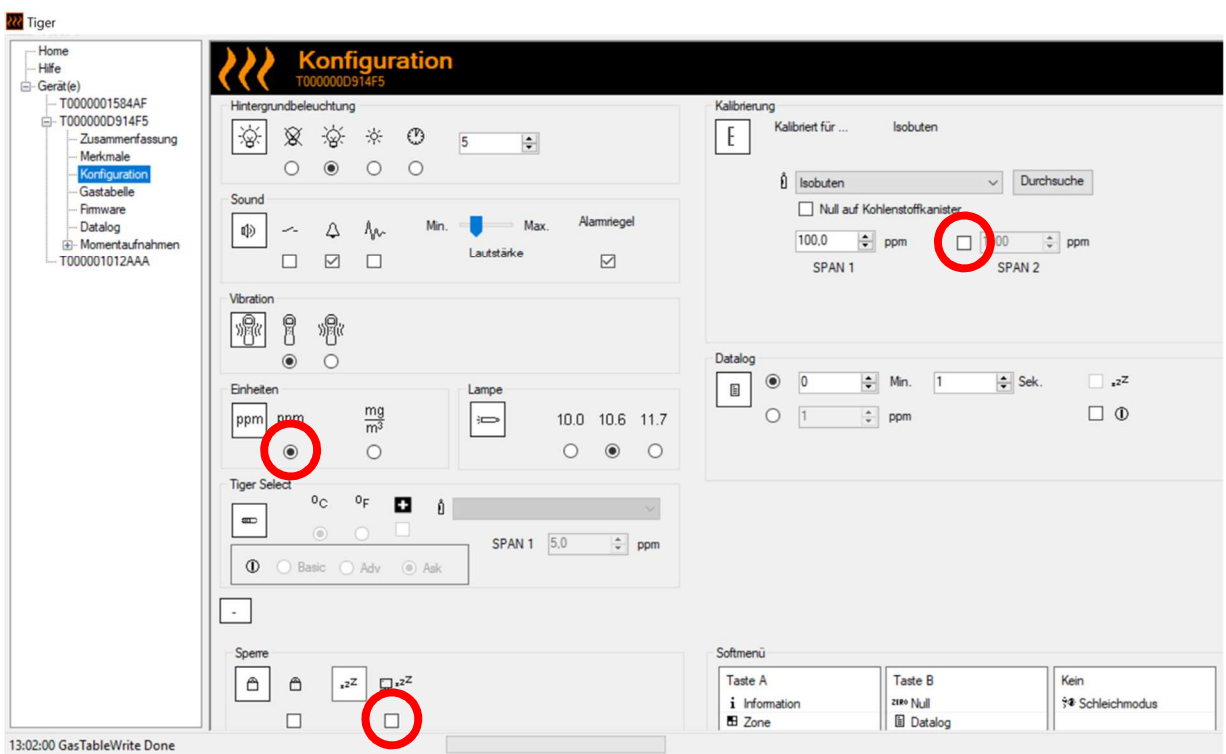

Im nächsten Schritt wählen Sie den Punkt "Gastabelle" in der linken Liste aus. Nach kurzem Laden der Gasliste vom TIGER erscheinen die Substanzen in der Anzeige. Wählen Sie unter dem Punkt "Menü" oben rechts den Eintrag "Öffnen".

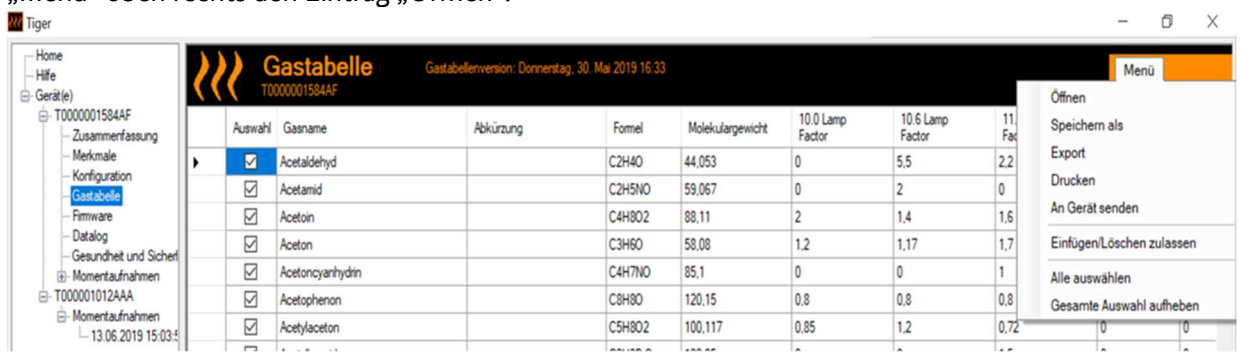

Es öffnet sich der typische Dialog. Wählen Sie die neue Gasliste "BBK Gasliste Januar 2022.isg" entsprechend des Speicherorts (Datenträger) aus. Anschließend bestätigen Sie mit "Öffnen".

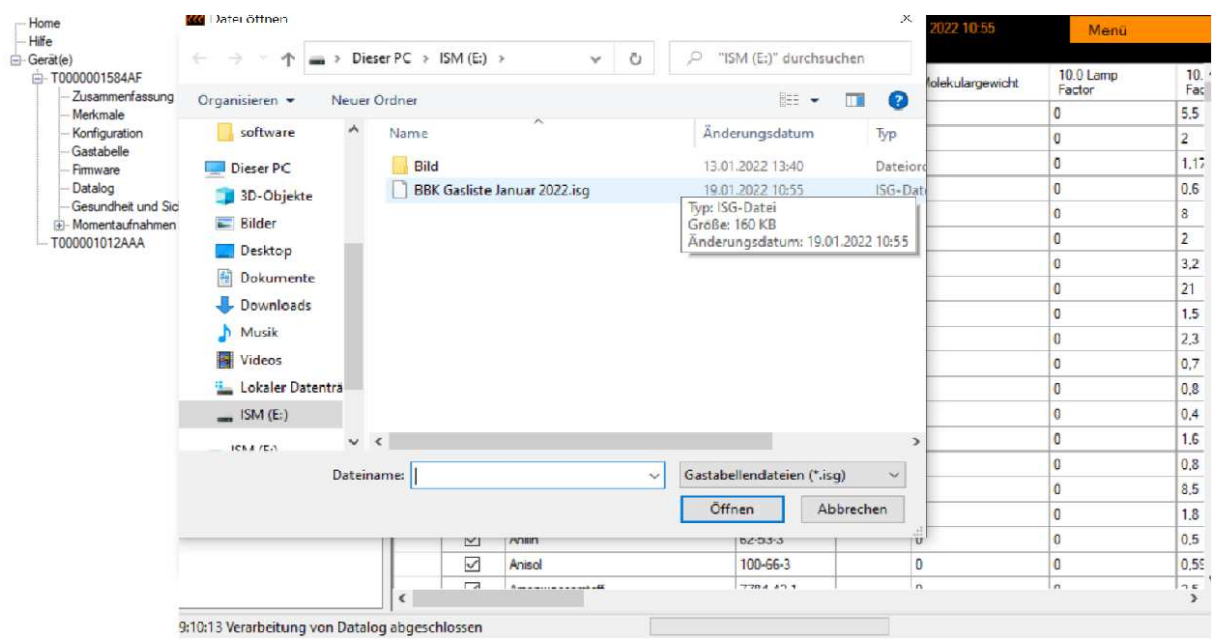

Nach dem Öffnen wird zunächst die neue Gasliste in die Software geladen. Über "Menü" und die Option "An Gerät senden" überspielen Sie die neue Gasliste in den TIGER, dieser Vorgang dauert etwa eine Minute.

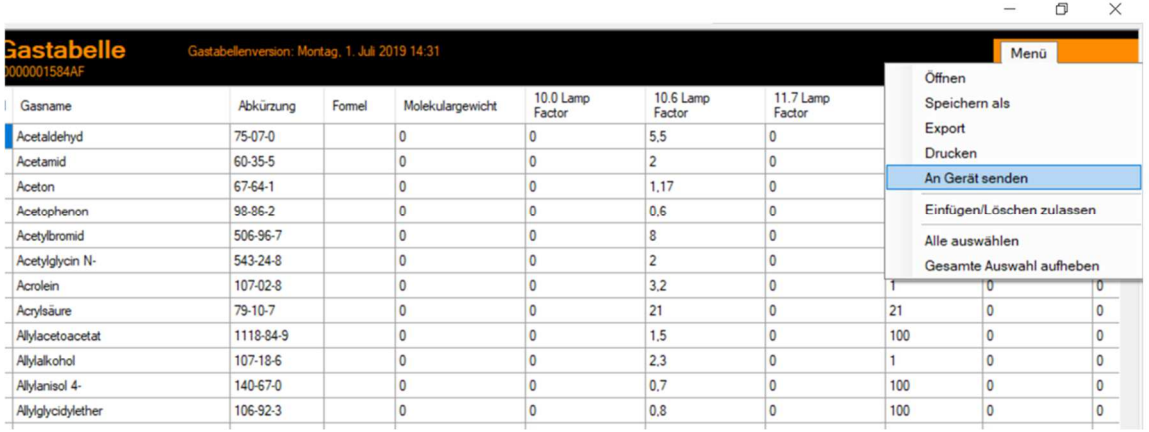

Um den TIGER mit dem Messrechner wieder vollständig kompatibel zu machen, muss zum Abschluss noch die Auer\_Res\_Stoffe.ini-Datei kopiert werden. Kopieren Sie die neue Auer\_Res\_Stoffe.ini (Stand Januar 2022) vom Datenträger in das Verzeichnis C:\ABC-EKW\INI\ und überschreiben dort die ursprüngliche Datei Auer\_Res\_Stoffe.ini. **Für eine detailliertere Beschreibung des Vorgehens nutzen Sie bitte die Anleitung: "Anleitung Aktualisierung Auer.ini"**. Nach einem Neustart der Erkunder-Software können Sie die neue Gasliste auf dem TIGER und in der Messsoftware benutzen.